## How do I send an alert?

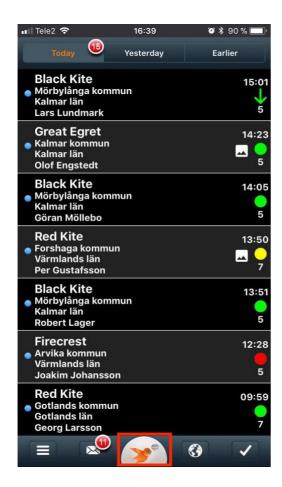

Press the icon with the bird in the center of the bottom menu

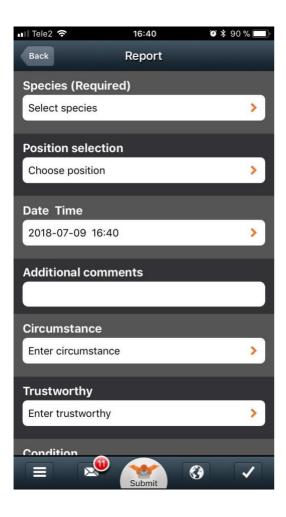

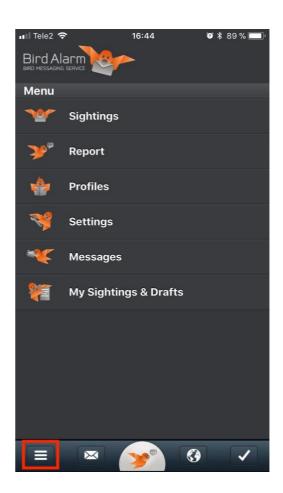

or press the hamburger menu icon in the bottom menu (left) and then choose "Report".

You will be redirected to a screen where you will be able to fill some information about your observation.

- Species (required)
- Position selection (required)
- Date and Time
- Additional comments (free text)
- Circumstances
- Trustworthy
- Condition
- Condition
- Plumage
- Quantity

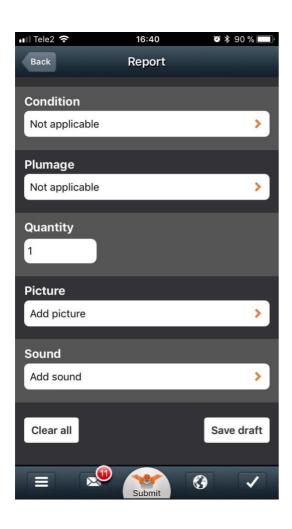

You may even add a sound.

- iPhone: record directly from the app
- Android: record directly from the app or choose a prerecorded sound in your sound gallery.

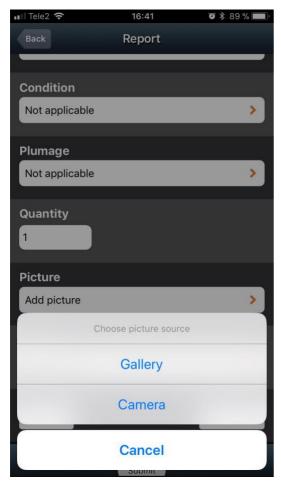

You can also add a picture. Take a picture with your camera or choose from your photo gallery.

## **Position selection**

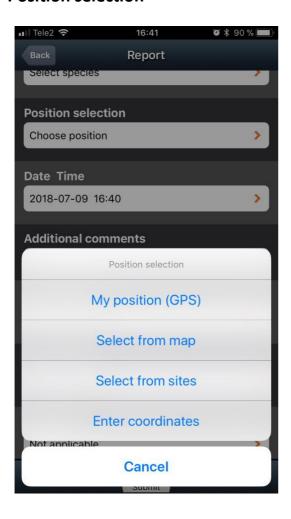

Selection of position can be done in four different ways.

- Through GPS activation: provided that you have turned on the location service for Bird Alarm which can be done in the settings of your phone and that you report the bird directly when you see it. The coordinates will appear immediately.
- From the map: the blue needle represents your position and the red one the bird's position. You can move the red needle to show the bird's actual position as much as you need. This can be done in map view or satellite view.
- From sites: if the bird is spotted in a site you have previously created (on the website).
- Enter coordinates.